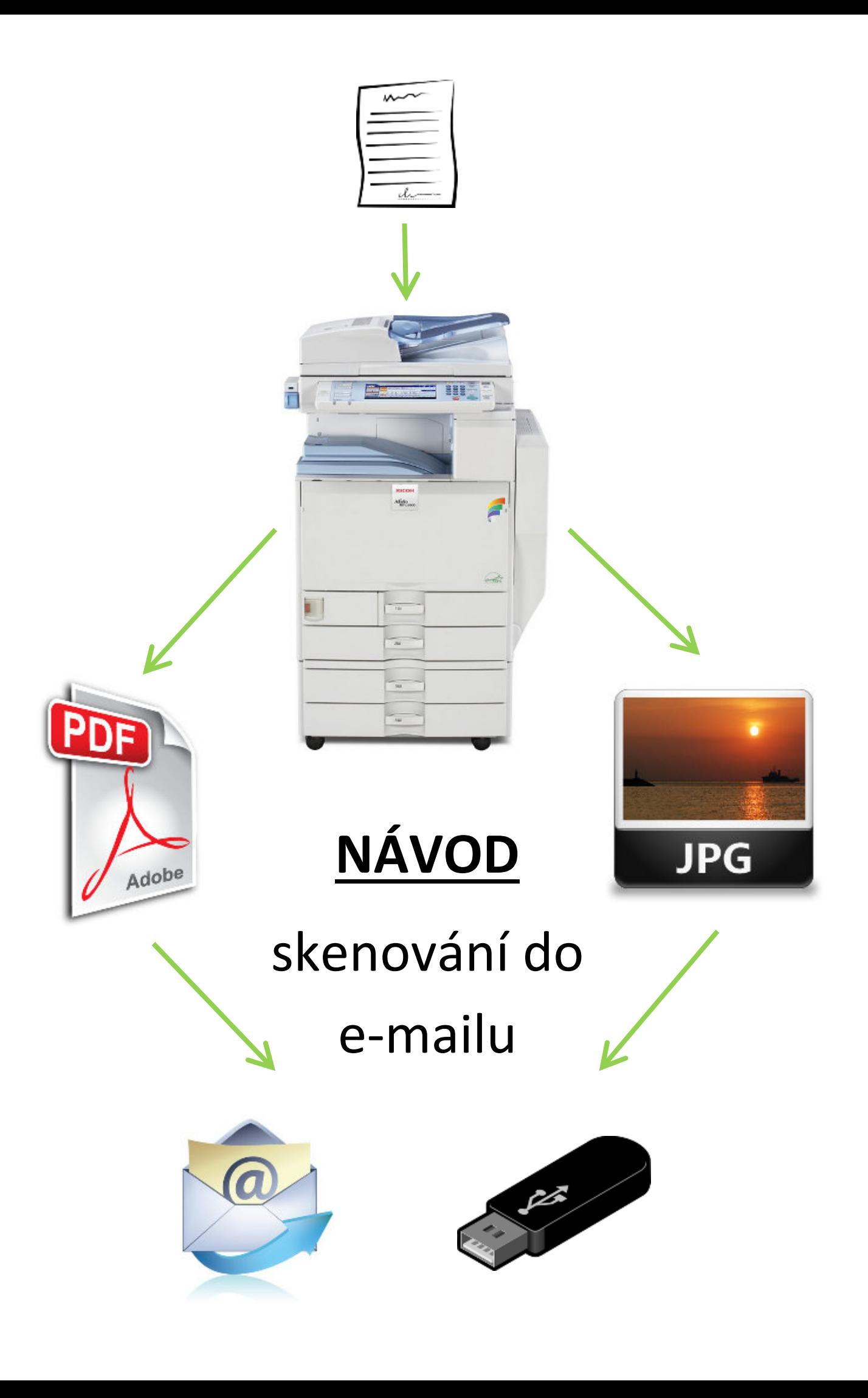

## **Skenování do e-mailu**

Studenti a zaměstnanci UHK mají možnost skenování libovolné předlohy až do formátu A3 na Tiskovém centru FIM a PdF zdarma. Je možné skenovat černobíle i barevně. Maximální velikost souboru naskenované přílohy není omezena, v doručeném e-mailu vám přijde pouze odkaz ke stažení naskenovaného dokumentu. Přístup na dokumentový server dostupný z odkazu v e-mailu není možný ze sítě Eduroam a mimo síť UHK. Výjimkou je přístup z virtuálních učeben a uživatelům s VPN (Cisco VPN).

**1.** pomocí bočních tlačítek přepněte kopírku na skener. Vedle tlačítka se rozsvítí kontrolní LED.

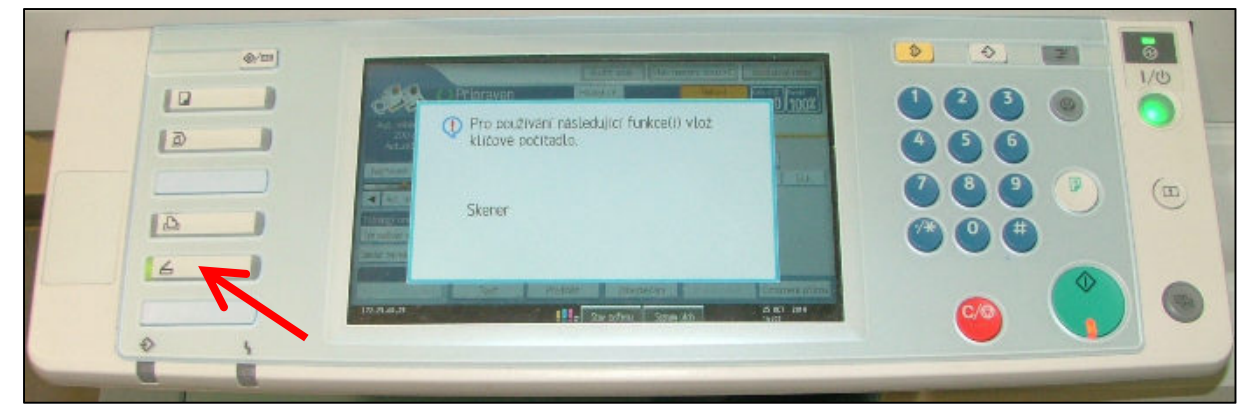

## **2.** výchozí obrazovka.

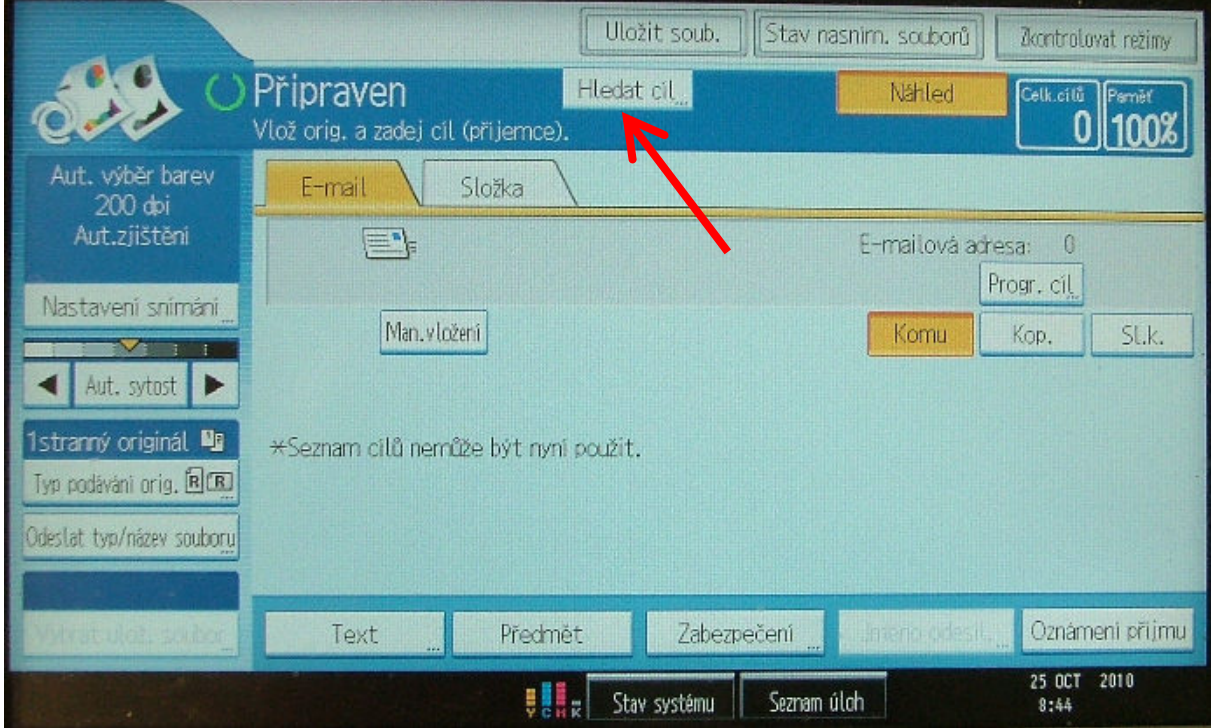

Nejprve klepněte na položku "Hledat cíl..." pro vybrání příjemce.

## **3.** klepněte na položku "Jméno".

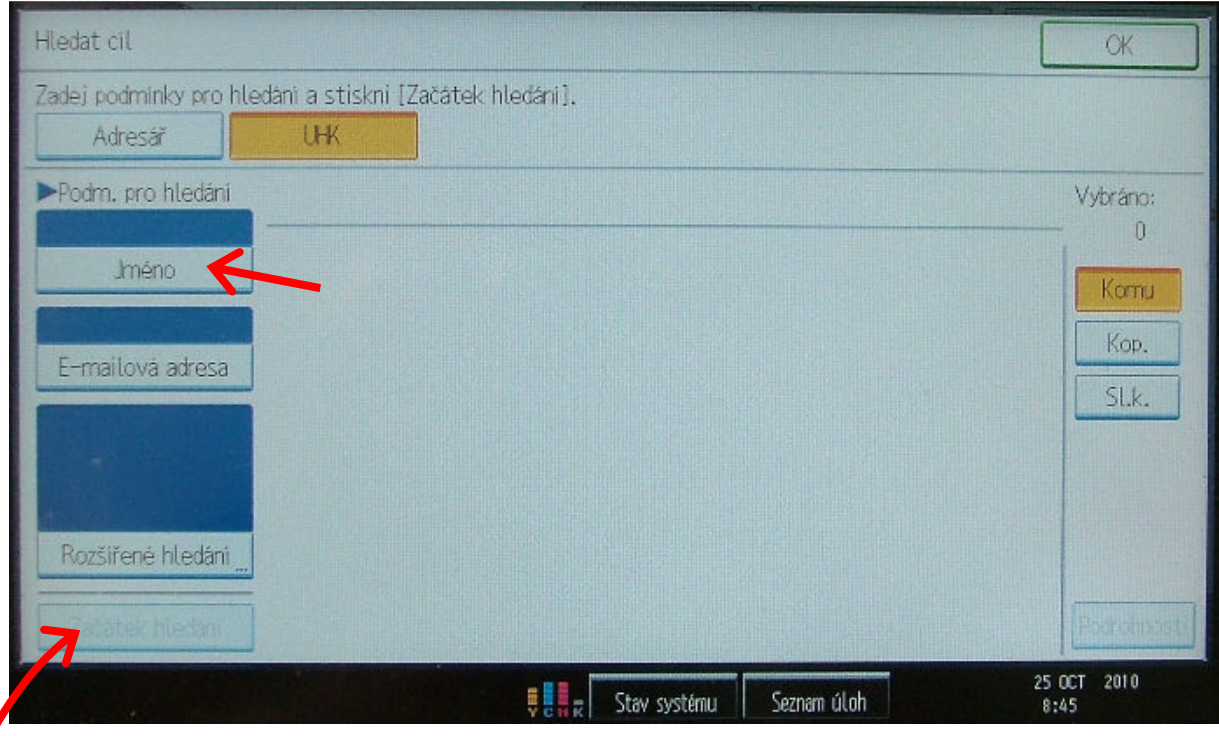

zde pomocí klávesnice napište **login příjemce**, potvrďte "**OK**" a pokračujte klepnutím na "**Začátek hledání**".

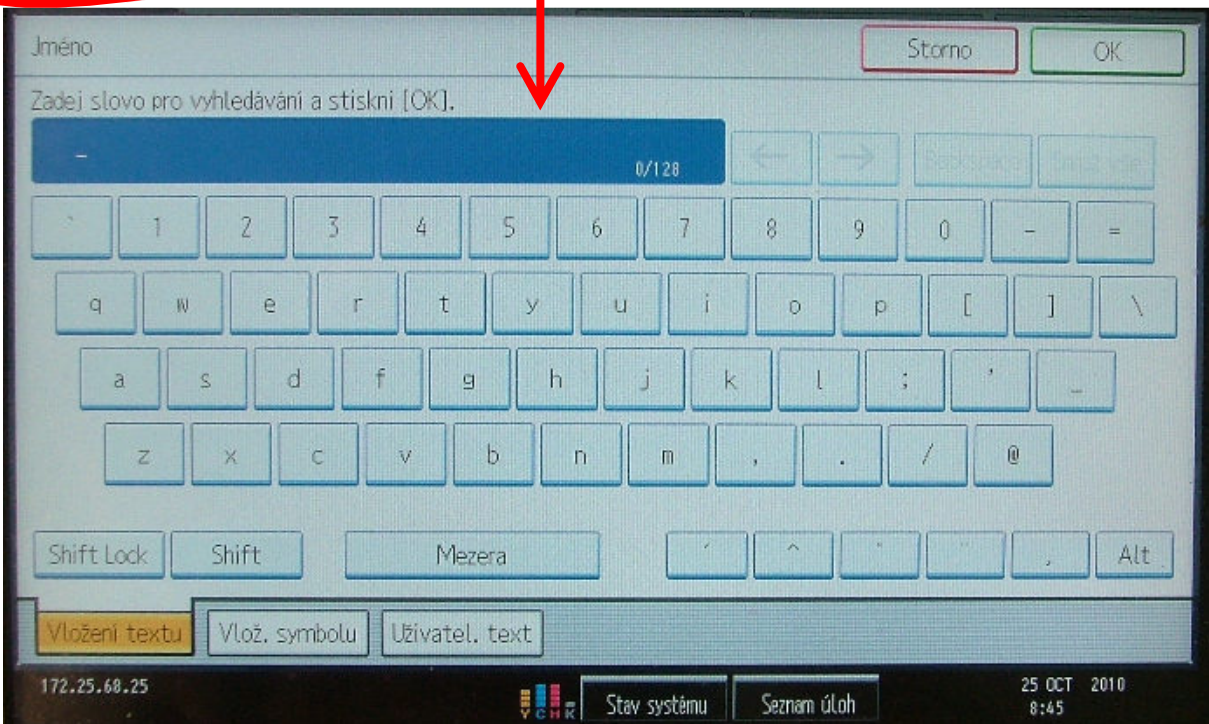

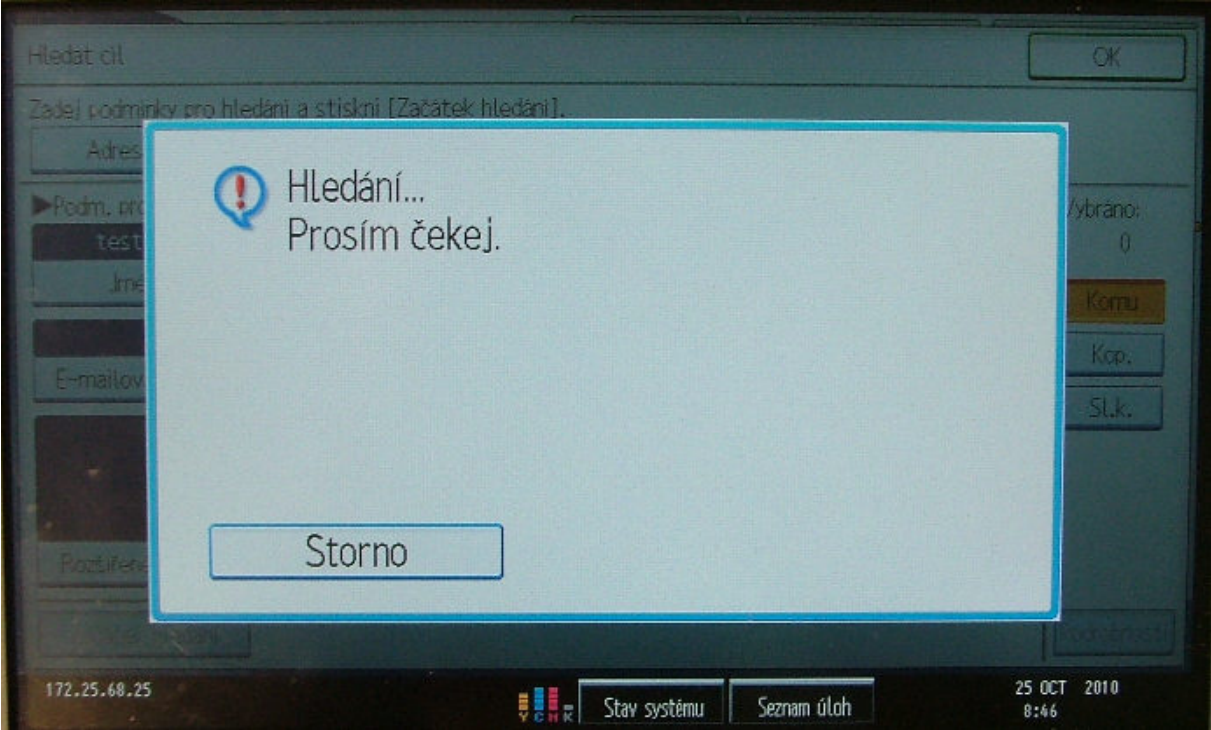

**4.** vyberte nalezenou položku a klepněte na "OK".

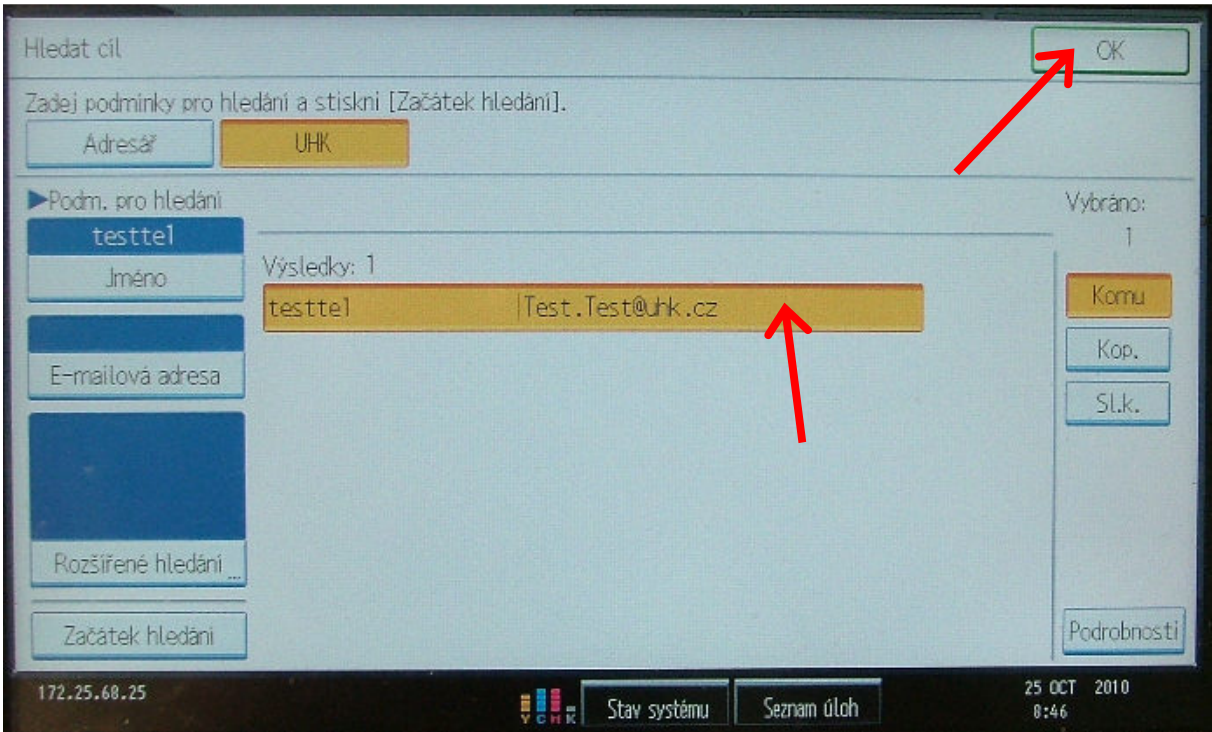

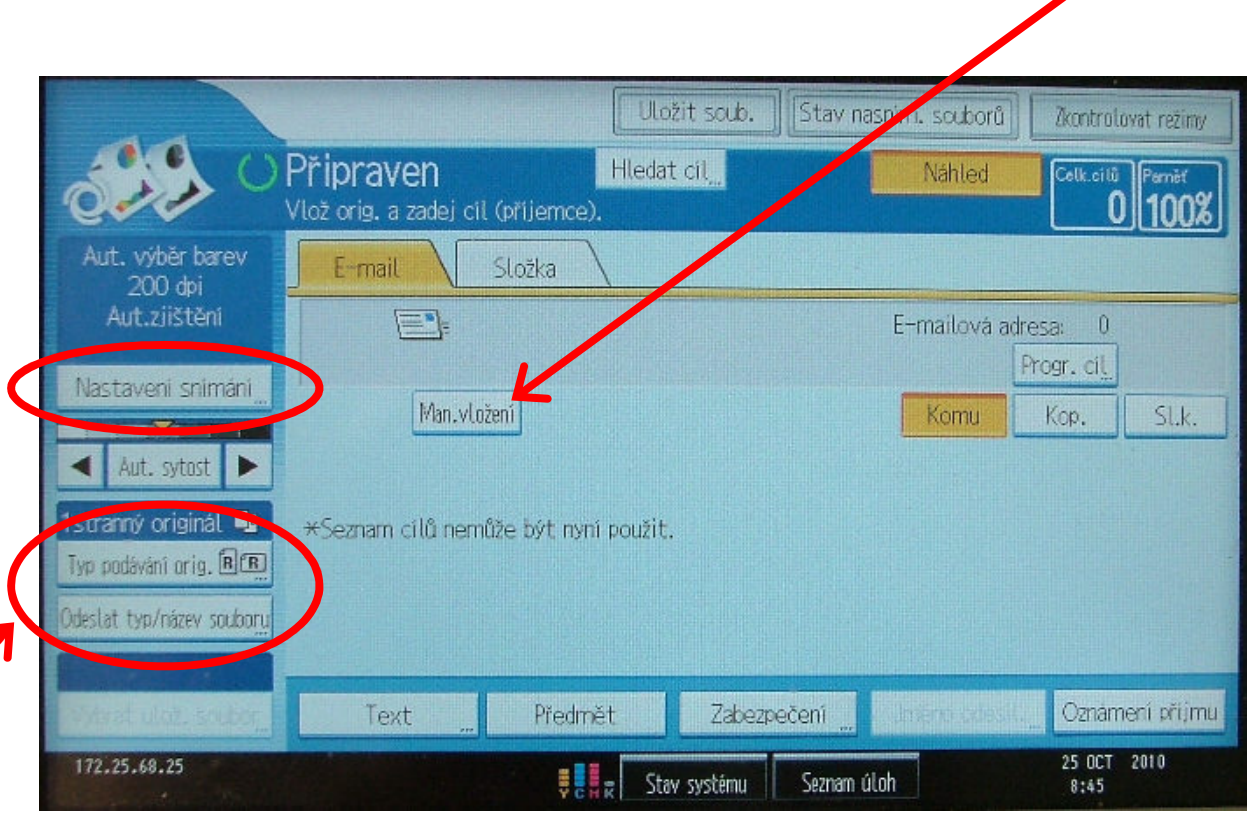

 $\frac{1}{2}$ 

5. pro vložení adresy příjemce mimo adresář UHK zvolte položku "Man.vložení".

Pro změnu rozlišení, formátu dokumentu a druhu skenování (ČB, barva apod.) zvolte "**Nastavení snímání**".

Při použití automatického podavače dokumentů je možné nastavit i oboustranné snímání kliknutím na položku "Typ podávání orig.".

Pro změnu typu dokumentu (jpg, tif, pdf) zvolte "Odeslat typ/název souboru".

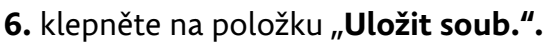

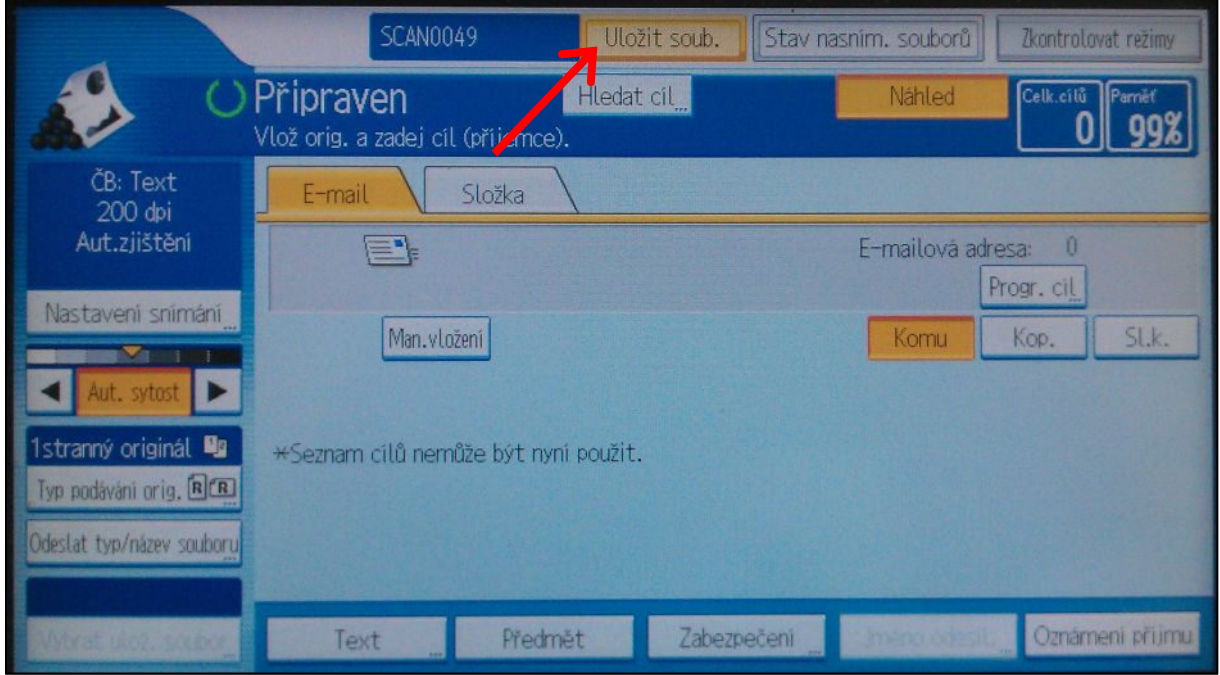

V následujícím okně klepněte na tlačítko "Heslo". Zabezpečíte tak své naskenované dokumenty proti neoprávněnému přístupu. Důsledně proto dodržujte používání hesla !

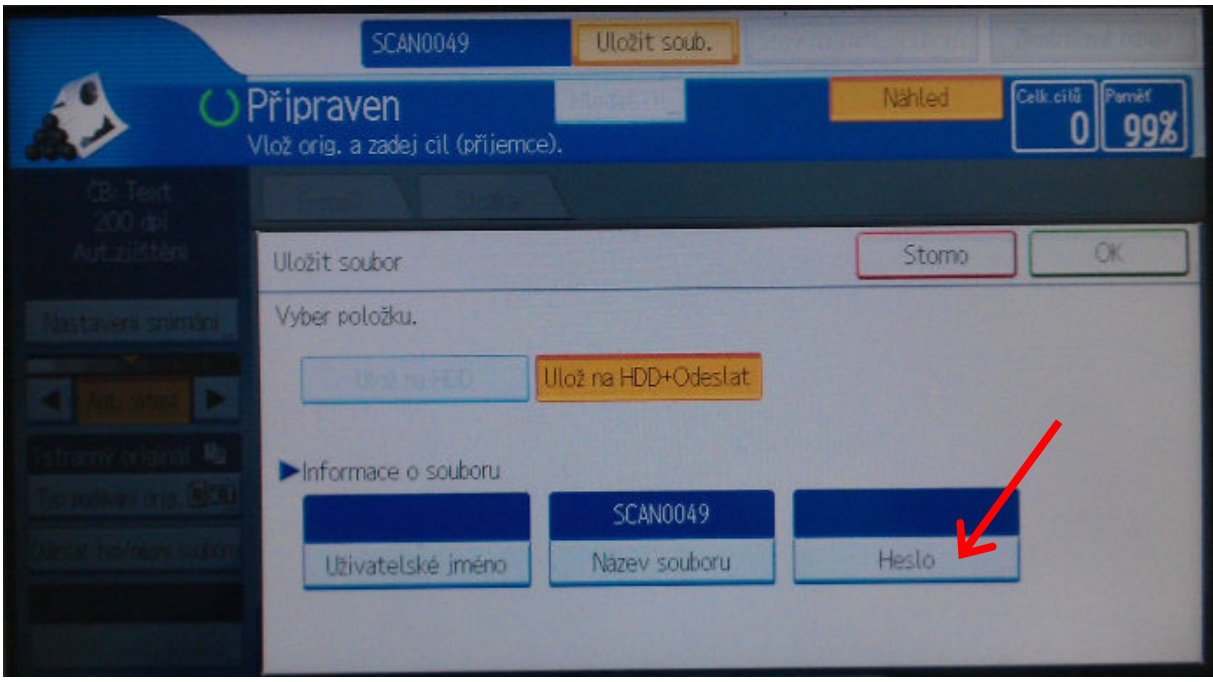

Heslo může mít max. 8 znaků a musí být pouze číselné (0-9). Po vyplnění hesla na číselné klávesnici kopírky vás stroj vyzve k potvrzení hesla, poté stiskněte 2× "**OK**".

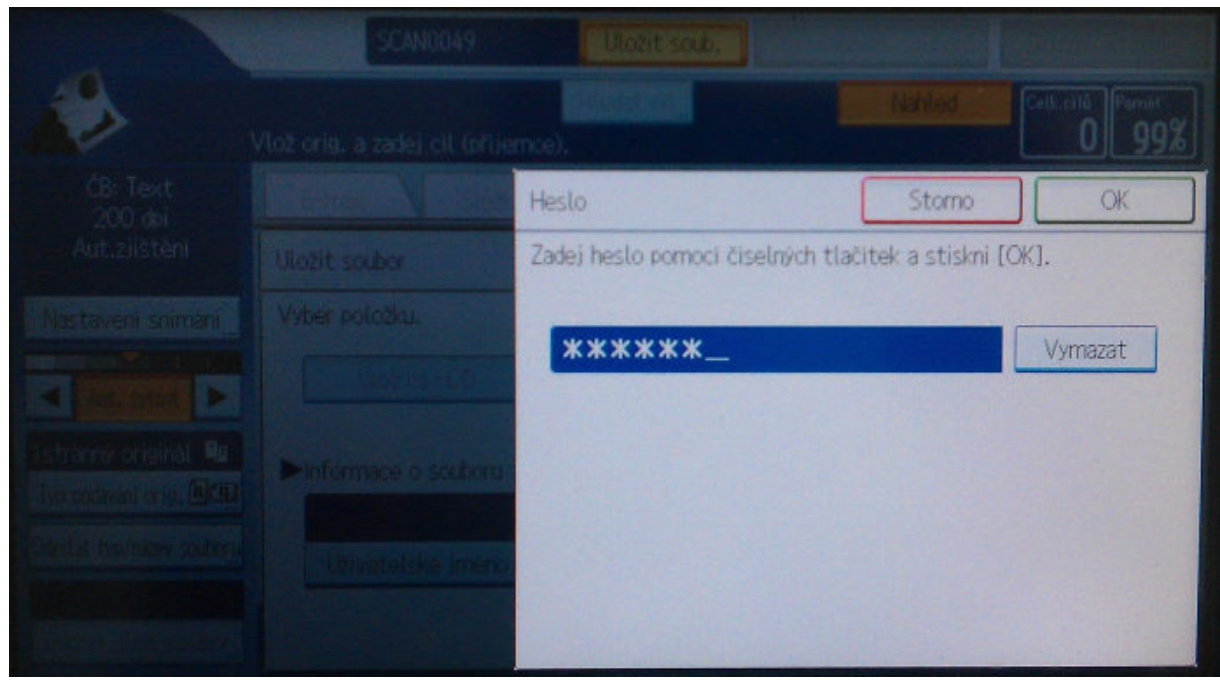

**8.** po nastavení všech možností je možné **zahájit skenování stisknutím zeleného tlačítka na kopírce.** Na každé další snímání skener **čeká 30 vteřin**. Po nasnímání posledního dokumentu stiskněte **#** na klávesnici kopírky. Pokud bylo stisknuto v nastavení tlačítko "**Náhled**" zobrazí se nejprve ukázka odesílaného dokumentu a z té je pak možné dokument odeslat příjemci.

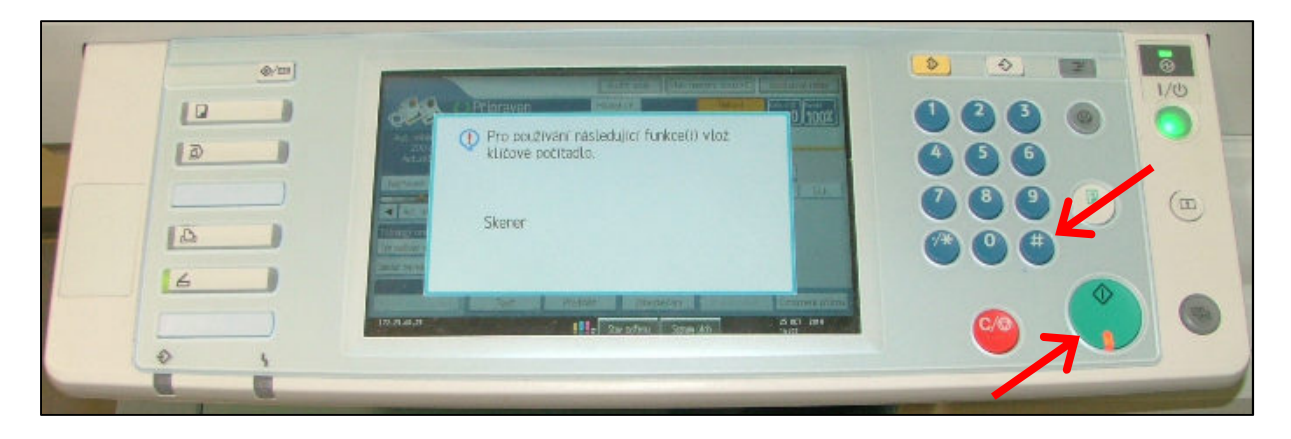

**9.** do e-mailu vám následně dorazí zpráva s webovým odkazem. Po načtení stránky a případném zadání hesla (pokud jste si ho nastavili) získáte přístup ke svým naskenovaným dokumentům. **Po jejich stažení prosíme o jejich odstranění**.

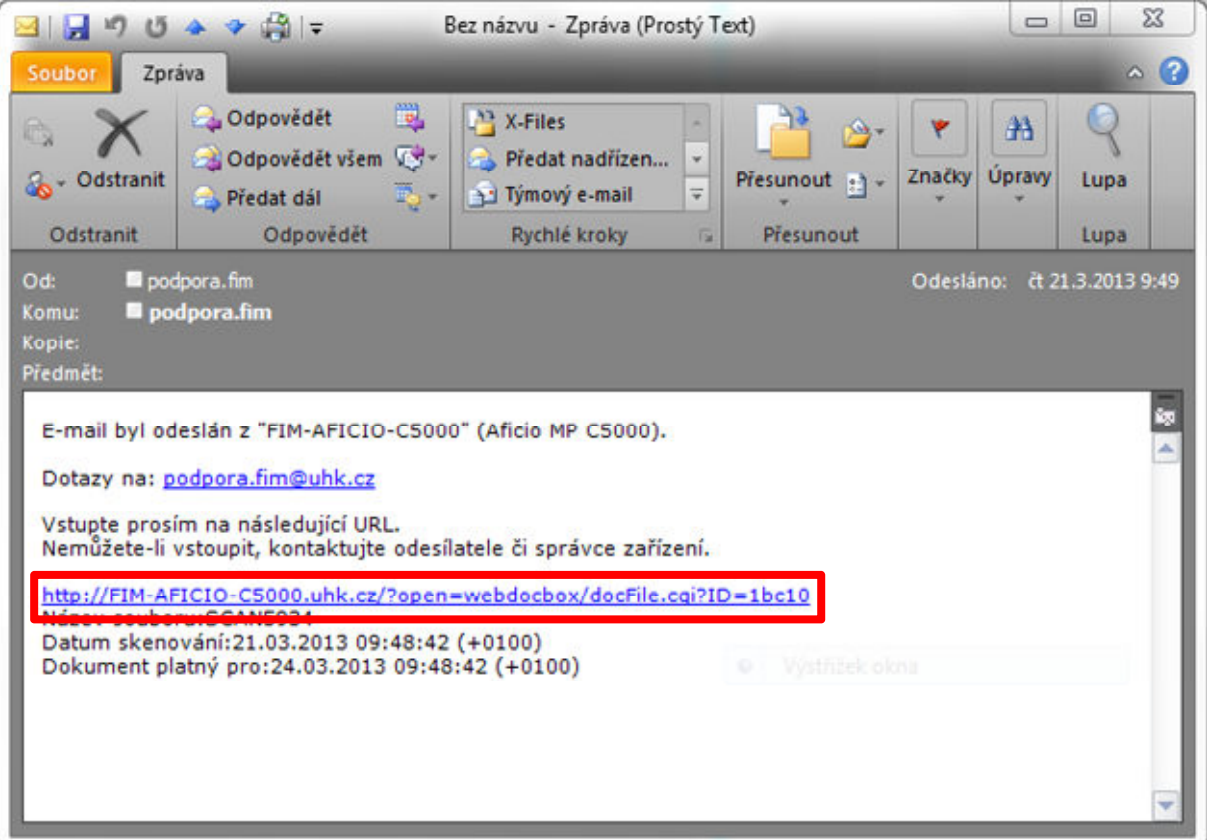

Pokud tak neučiníte, budou automaticky vymazány po uplynutí 7 dnů.

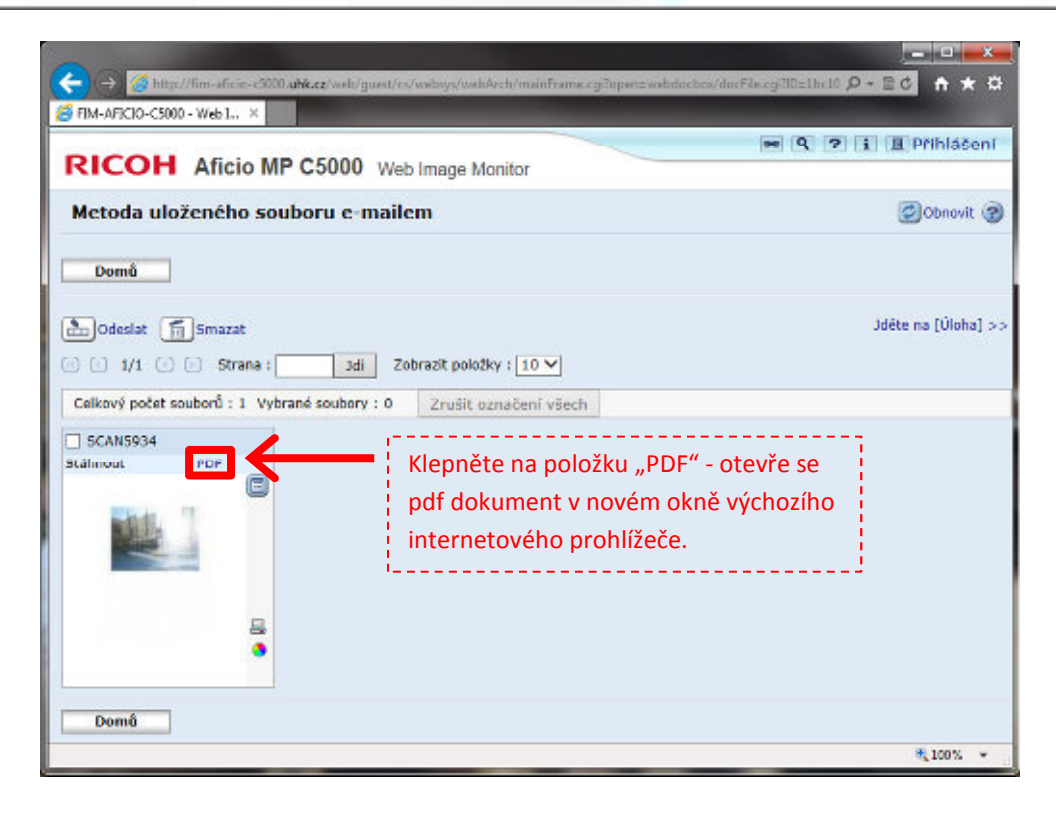

**10.** kurzorem myši sjeďte ke spodní straně dokumentu, kde se vám zobrazí nástrojový panel pdf prohlížeče. Zde vyberte ikonu "diskety" viz. červený kroužek.

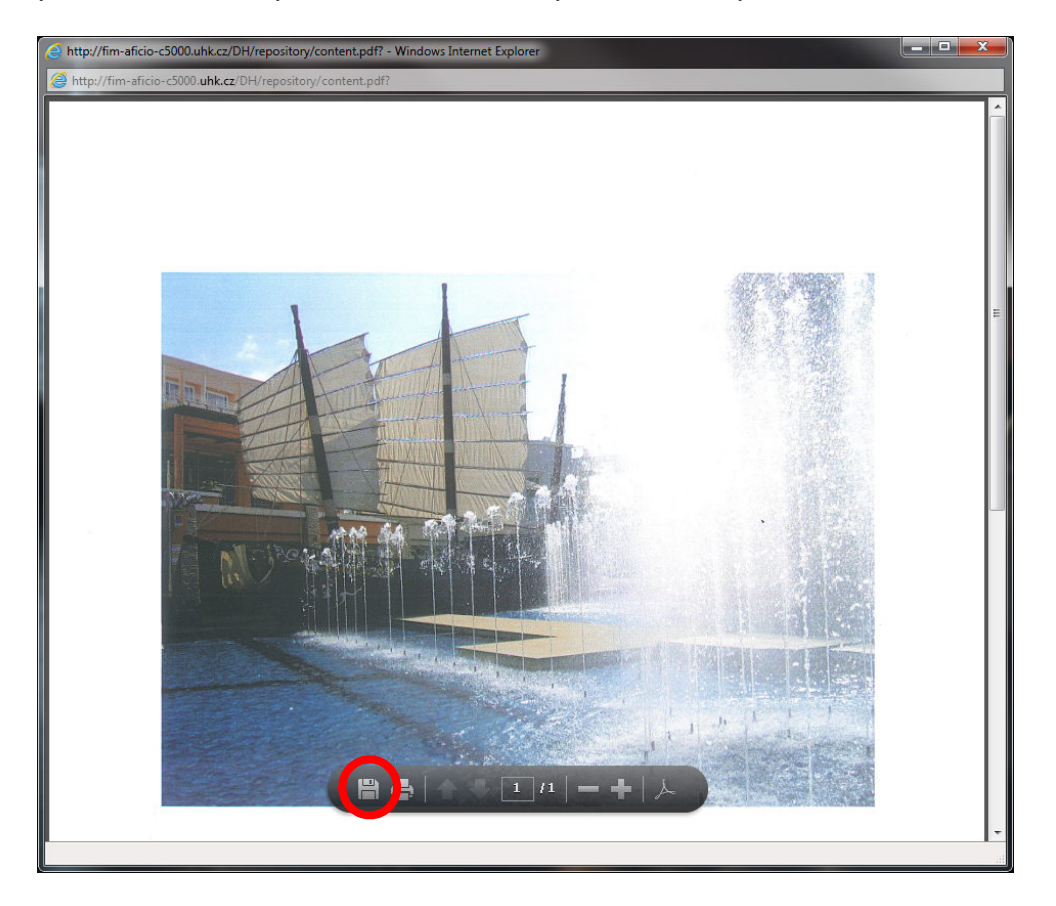

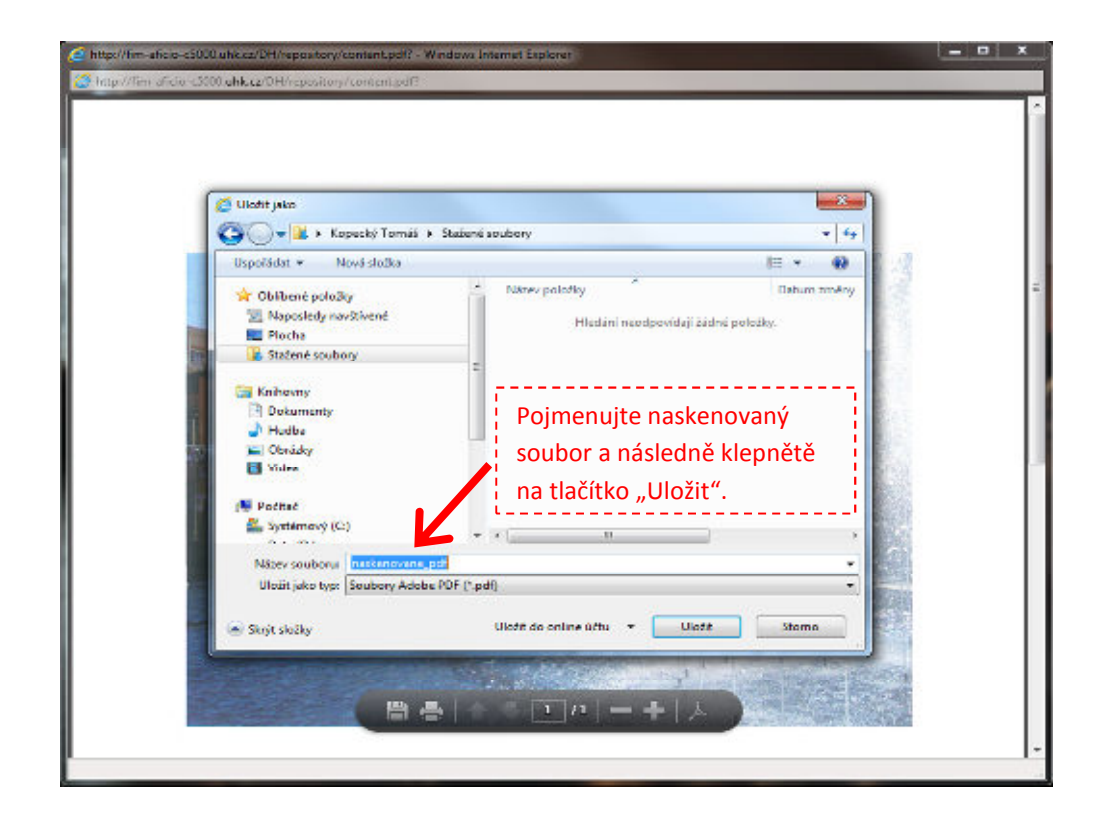

11. následné vymazání dokumentu z "Dokumentového serveru" provedete návratem do okna prohlížeče, zde proveďte zaškrtnutí pole u dokumentu a následně klepněte na tlačítko "Smazat".

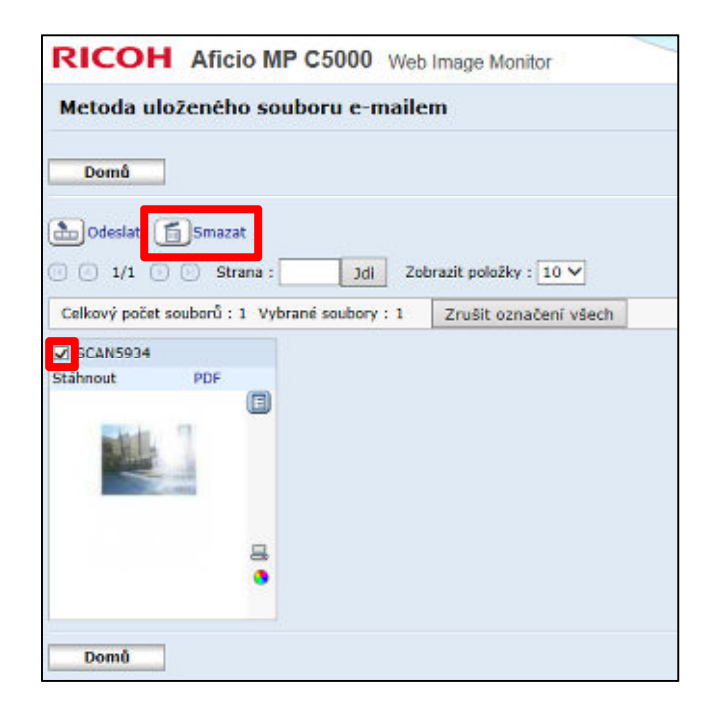

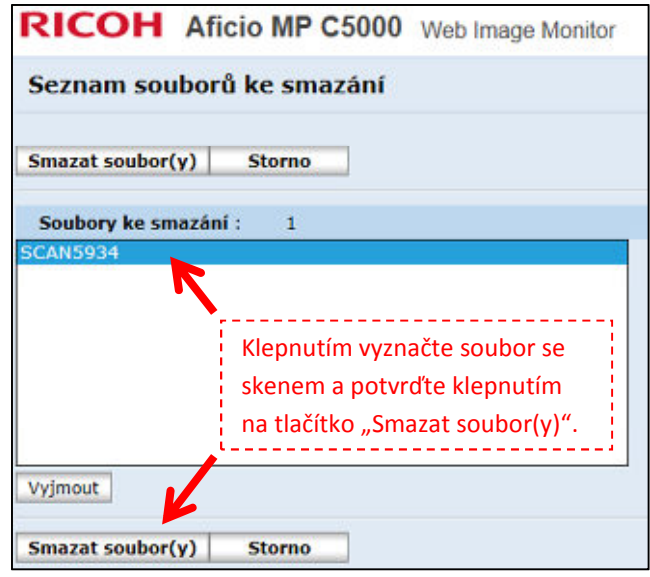

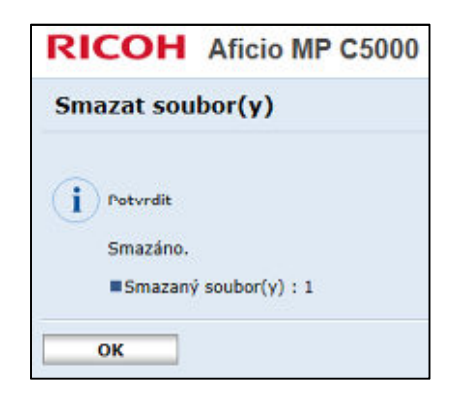